OWN THE FUTURE™ PRACTICE PLANMECA

# **3D Teeth Capture Quick Guide**

#### **Step 1 - Getting Ready**

Computer: Open Romexis, open/create patient. Click 3D Module  $\Box$ , then click 3D Capture.

Touchscreen: Select 3D Teeth **Four home screen.** Select patient size and resolution. Press fast forward. *Advanced user press forward button to select targeting*

#### **Step 2 - Setup**

Remove 2D head support system. Insert 3D head support system. *Remove pan sensor and insert 3D sensor (if applicable)*

Ask patient to remove all jewelry, earrings, glasses, dentures etc.

Raise/Lower ProMax so patient's chin is level with chin rest.

Roll incisor laser in front of groove on the bitestick.

### **Step 3 - Patient Positioning**

Have patient stand tall, hold handles and walk close to ProMax. *Feet forward (heel to shoulder) and shoulder width apart*

Have patient bite into both grooves on the bitestick. Lower the bitestick so the patient's chin is resting on the chin rest. *If you are using the adjustable chin rest, raise or lower the chin rest so that the bottom laser is below the chin*

Lower and tighten head support.

Align midline with midsagittal laser.

Raise or lower ProMax to set occlusal plane parallel to floor.

Press 90<sup>o</sup> to check shoulder clearance.

Verify the patient's teeth are in both grooves. *(The incisor laser represents the front of the image and is meant to be in front of the central incisors.)*

### **Step 4 - Taking Exposure**

Ask patient to swallow, breathe through nose and remain very still.

Press forward.  $\odot$ *(Exposure button will turn solid green)*

Hold down the exposure switch until all audible noises cease. *Note: If you accidently press the button while it's still flashing, you must keep your finger on it while it connects*

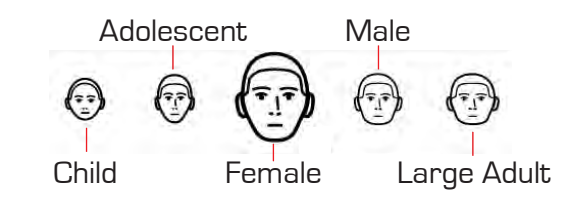

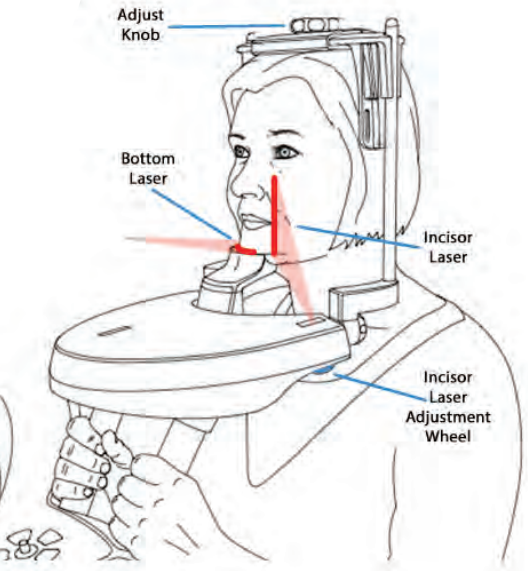

leave bitestick and regular chin rest in place when possible.

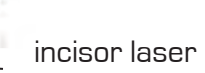

#### *R.091715 ©Planmeca USA*

## **PLANMECA**